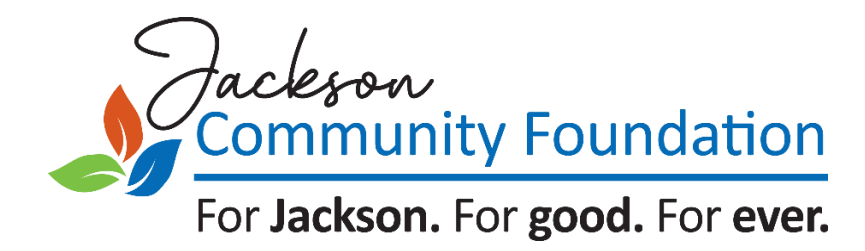

# A GUIDE FOR GRANT APPLICANTS

# **TABLE OF CONTENTS**

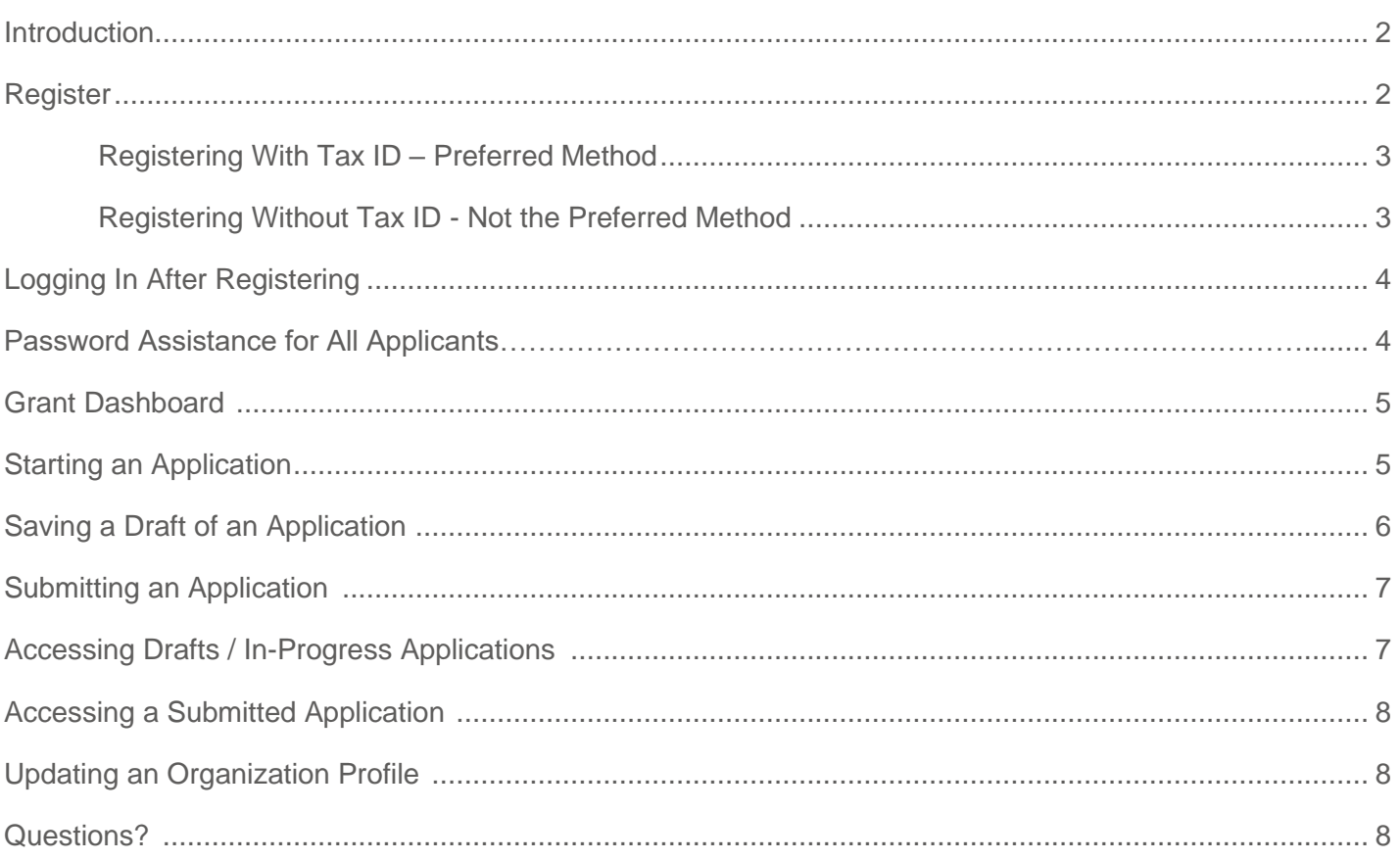

# <span id="page-1-0"></span>**INTRODUCTION**

Jackson Community Foundation is using a system called GOapply to accept grant applications. The following guide will take you through the process of creating an account, starting an application, and submitting an application.

## <span id="page-1-1"></span>**REGISTER**

If this is your first time using GOapply, you'll need to register your account at: [https://goapply2.akoyago.com/MIJACKS.](https://goapply2.akoyago.com/MIJACKS)

Click on the application link and click on "register a new account."

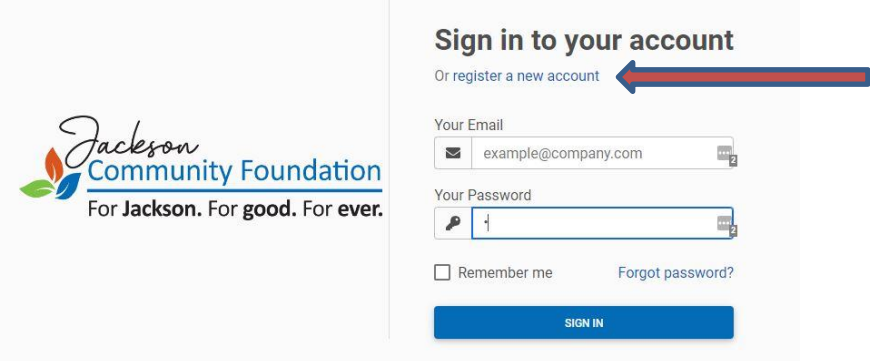

You'll be asked to register as an Individual or an Organization. **Choose Organization.**

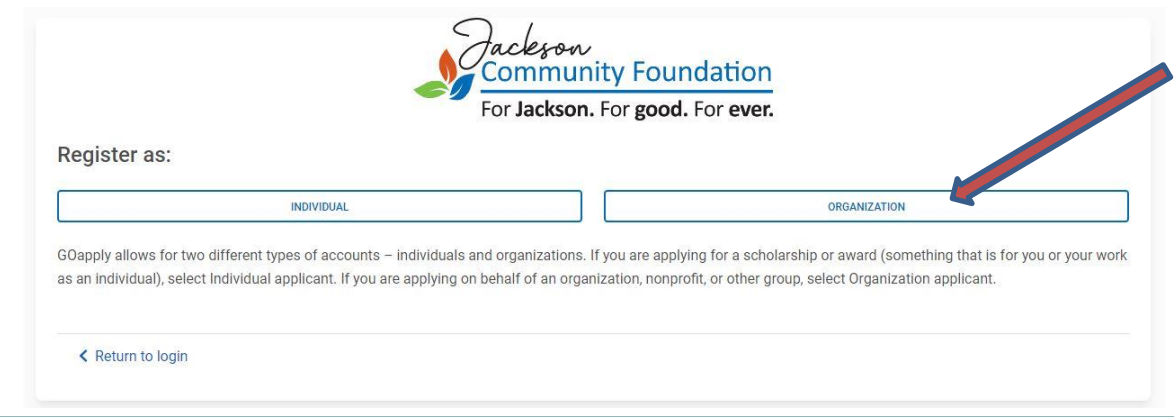

<span id="page-2-0"></span>You will then need to choose to apply either with or without a Tax ID/Employer Identification Number (EIN).

#### WITH TAX ID – **PREFERRED METHOD**

Enter your Tax ID then Search. Or, if you don't know your Tax ID, click on the US IRS Tax Exempt Organization Search Tool to find it.

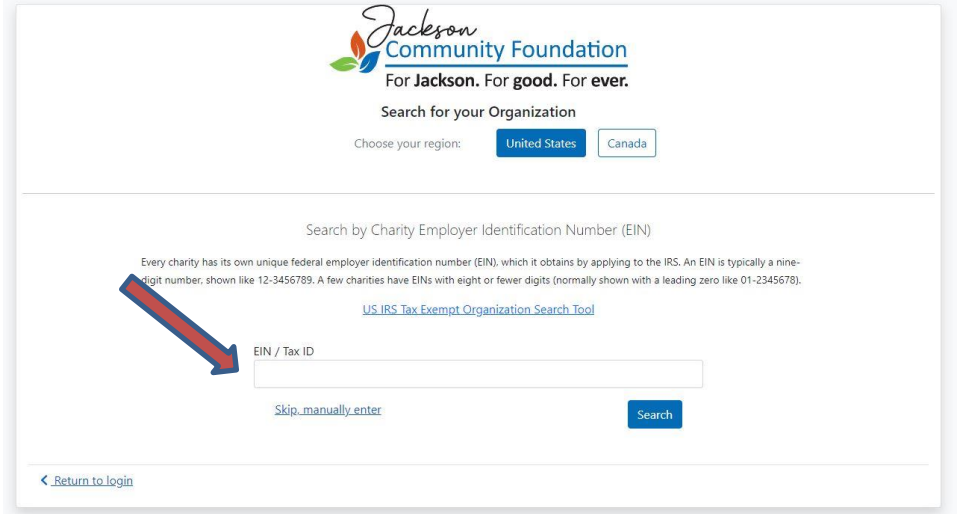

After inputting your Tax ID, GOapply will search for your organization within the Jackson Community Foundation's database and will ask you to confirm that the name of your organization is correct. If your organization is correctly displayed, click Select. You'll then be taken to your Organization Profile. Your organization's information will autofill, but you'll need to enter your contact information. **The email address you enter will be what you use to log in.** Click Register.

## WITHOUT TAX ID - **NOT THE PREFERRED METHOD**

If you choose to register without a Tax ID, click "Skip, manually enter." You'll be taken directly to your organization profile within the Jackson Community Foundation's database. Fill in the form with your organization's information and your contact information. **The email address you enter will be what you use to log in.** Click Register.

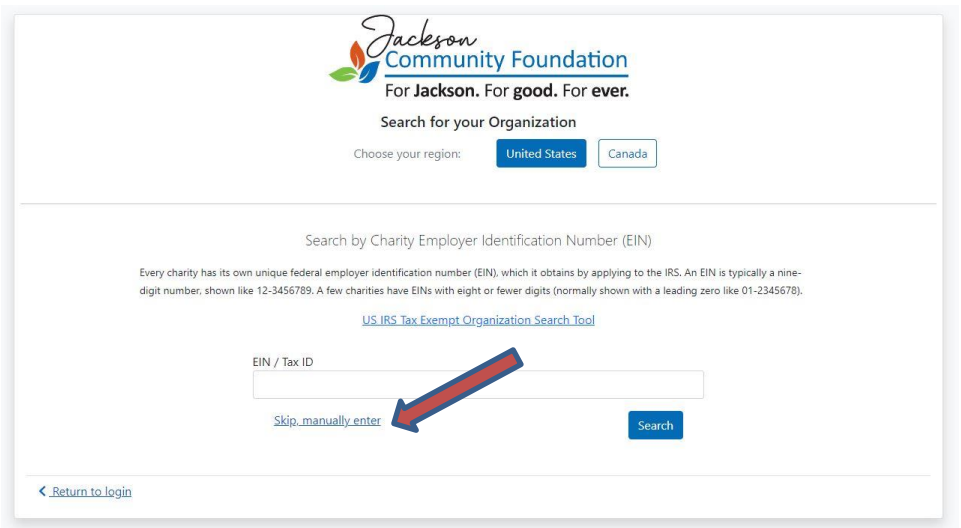

## **LOGGING IN AFTER REGISTERING**

After registering, you will receive a message on the screen. Click "Return to Log-In" to access your account. **To log in, use the email address you entered when you registered.**

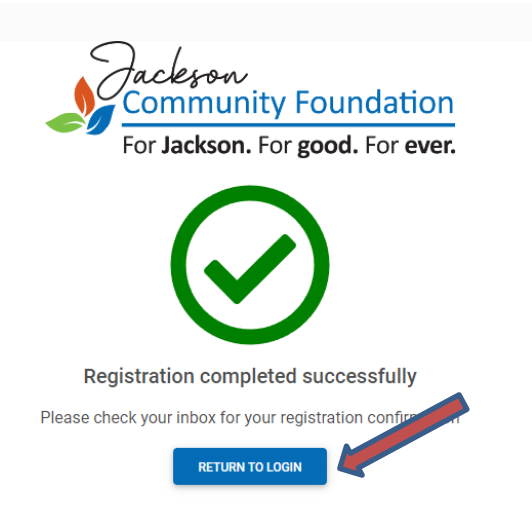

You will also receive an email notification indicating that you have been approved to submit grant applications.

#### From: **Dana Ashlock**

Subject: **Your Foundation grant portal access has changed!** 

Your status has changed in the Jackson Community Foundation's online grant/scholarship portal for [Name of Organization].

Your new status is: **Approved**

- Pending = We are awaiting review of your registration.
- Approved = You now have access to the system and will receive an email to set your password.
- Blocked = You no longer have access to the system.

#### Permission: **Submitter**

- Contributor = You have access to contribute but not submit applications.
- Submitter = You have access to contribute and submit applications.
- None = You no longer have access to see or edit applications.

Sincerely,

Dana Ashlock Program Director Jackson Community Foundation

## <span id="page-3-0"></span>**PASSWORD ASSISTANCE FOR ALL APPLICANTS**

If you forgot your password, click Forgot Password from the log in screen and follow the steps to reset.

You can also reset your password at any time by clicking on the dropdown next to your name in the top right and going to User Settings.

## **GRANT DASHBOARD**

Once you are logged into GOapply, you'll see three tabs: Submissions, Opportunities, and Organizational Profile. This is the **Grant Dashboard.**

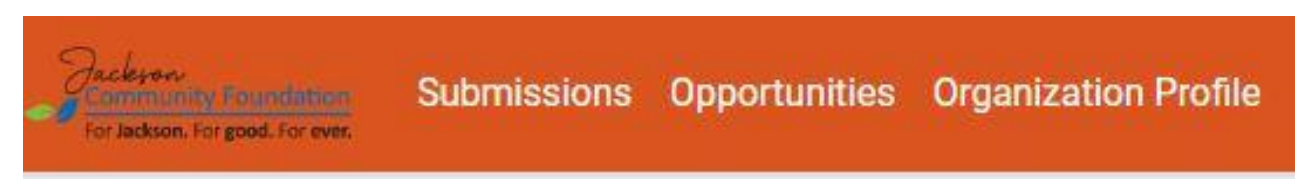

## **STARTING AN APPLICATION**

**Opportunities:** On the Grant Dashboard, the Opportunities tab shows which applications are available to you. Click View to see details about the application, and then click Apply to start working on the application.

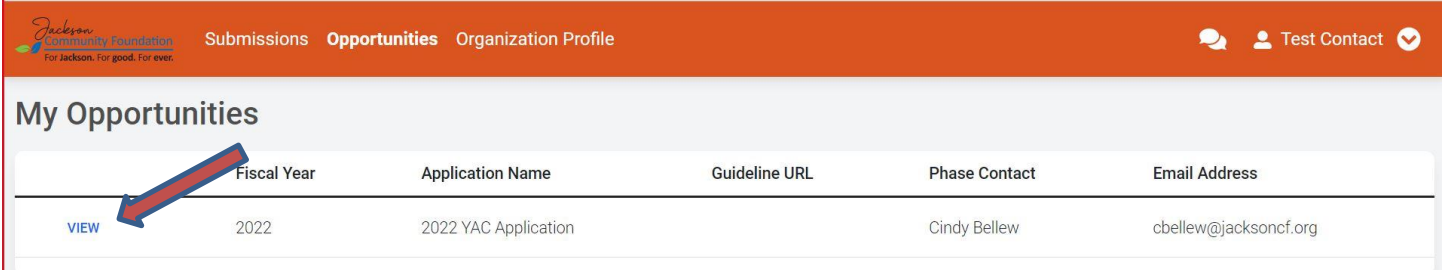

The application homepage is where you can find the due date, a summary and a brief description, and the contact for that application. If you need assistance with the application, please reach out to the Jackson Community Foundation contact.

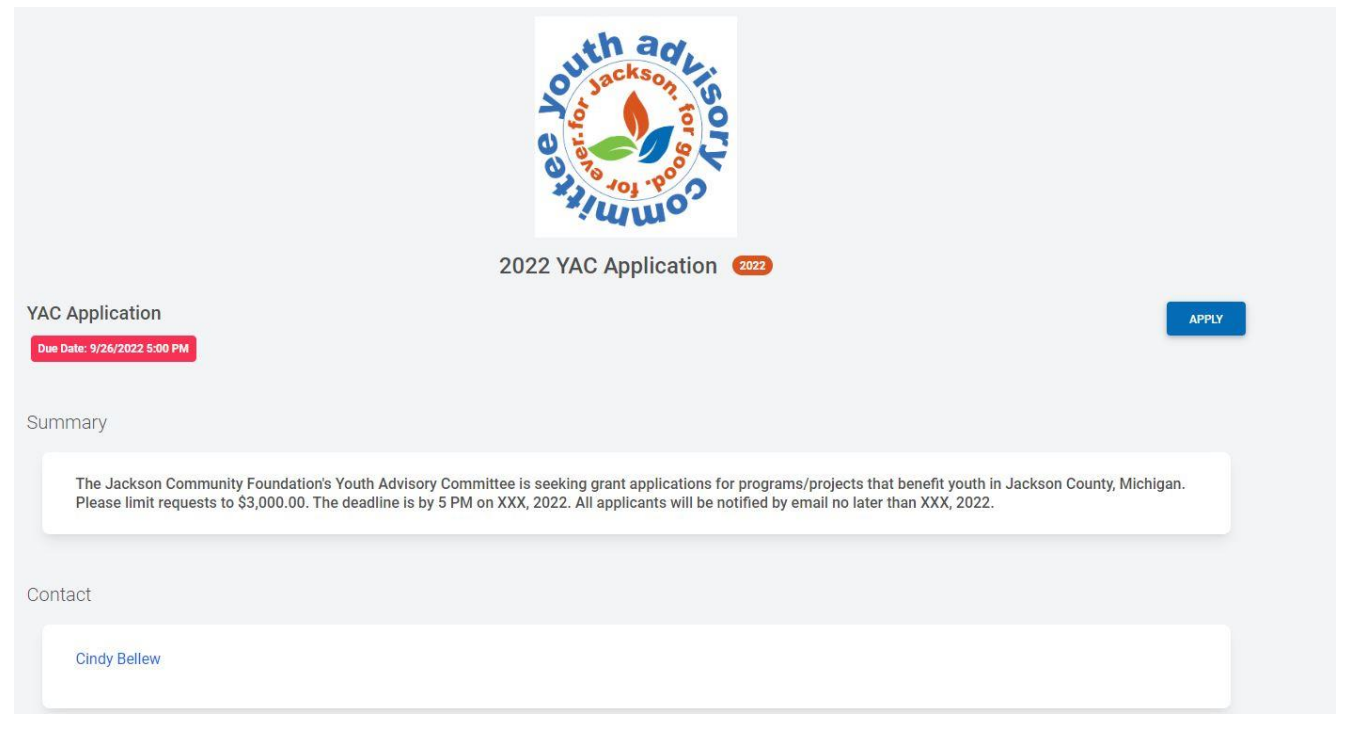

If you access an application from your Opportunities dashboard and see the below message, it means you either already submitted or have a draft submission of the application that you can finish from your In-Progress dashboard.

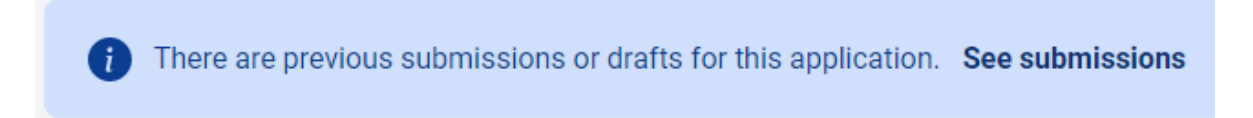

Upon clicking Apply, you will be asked to confirm that your Organization Profile information is correct. A pop-up window will ask you to verify or edit if needed. If anything is missing or inaccurate, click I Need To Fix, edit information, and click Submit Changes. After your changes are saved, click Back To Application to continue the application.

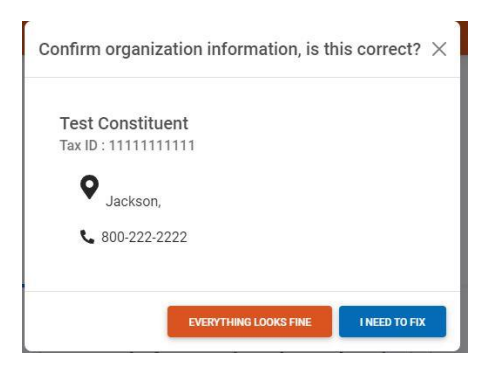

## **SAVING A DRAFT OF AN APPLICATION**

On each page of the application, you can either save a draft by clicking "Save Draft" at the bottom of the screen or click "Next" to continue without saving.

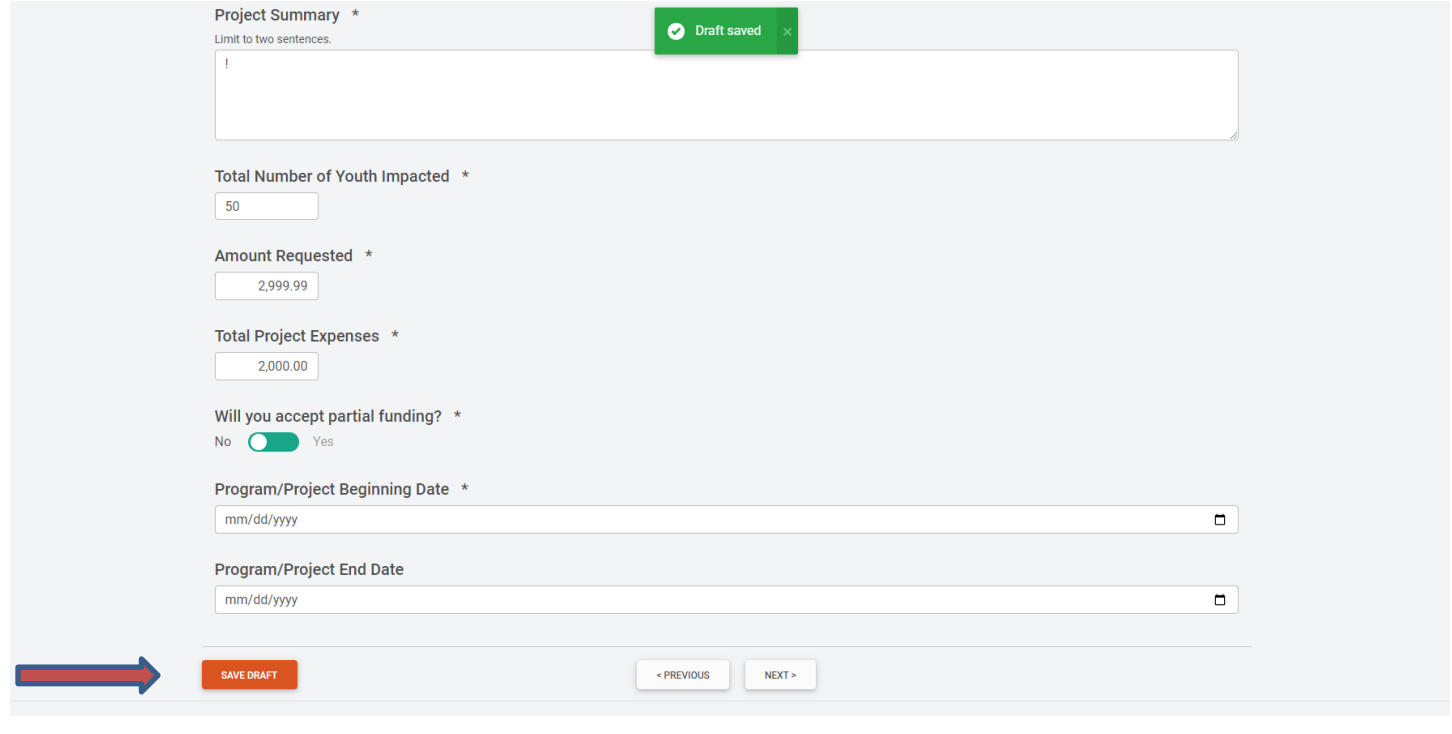

## **SUBMITTING AN APPLICATION**

When you're finished, click Submit. The system will email a confirmation to you.

From: **Dana Ashlock** Subject: **Application Submission Confirmation**

Dear [Contact],

This email serves as a notification that your grant/scholarship application to the Jackson Community Foundation has been successfully submitted. Thank you.

Sincerely,

Dana Ashlock Program Director Jackson Community Foundation

## **ACCESSING DRAFTS / IN-PROGRESS APPLICATIONS**

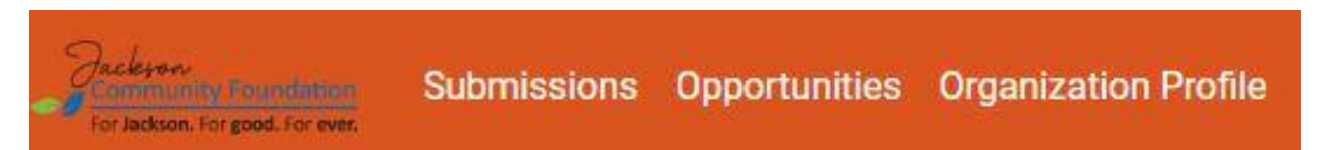

To log-in again, go to [https://goapply2.akoyago.com/MIJACKS.](https://goapply2.akoyago.com/MIJACKS) On the Grant Dashboard, the Submissions tab shows which applications you have in progress. Saved drafts will appear in the In-Progress tab in the Submissions tab on the Grant Dashboard. Click In Progress to continue working on an application.

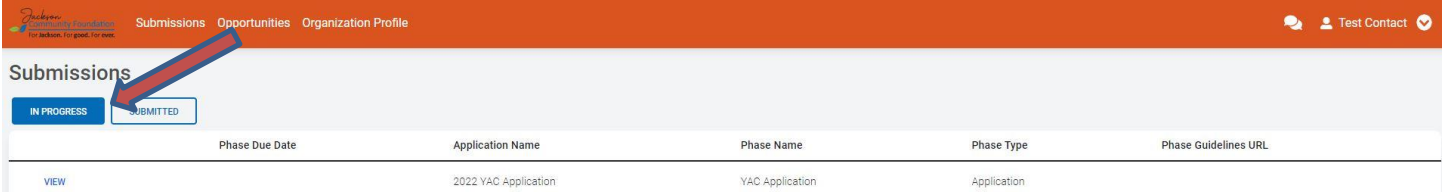

If multiple drafts have been saved, the last file in the list is the most recent version.

## **ACCESSING A SUBMITTED APPLICATION**

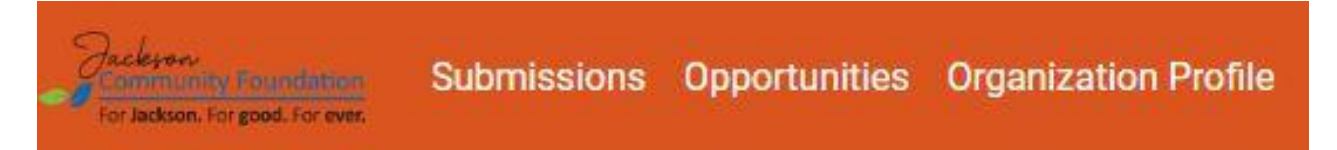

To log-in again, go to [https://goapply2.akoyago.com/MIJACKS.](https://goapply2.akoyago.com/MIJACKS) On the Grant Dashboard, the Submissions tab shows which applications have been submitted. To view submitted applications, click View on the left **OR** download the PDF by clicking the download button all the way to the right. **Changes to an application cannot be made after submitting.**

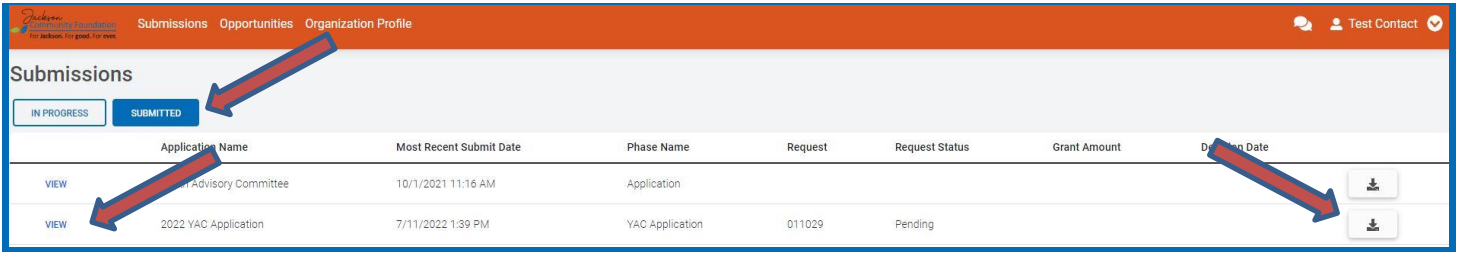

# **UPDATING AN ORGANIZATION PROFILE**

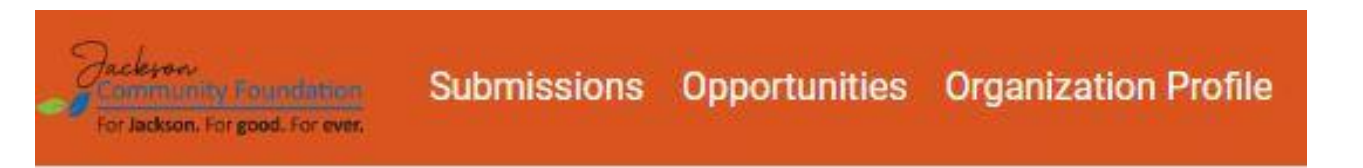

In the Grant Dashboard, the Organization Profile tab Organization is where you can view or edit information about your organization.

## **QUESTIONS?**

If you have any questions, please contact Dana Ashlock, [dashlock@jacksoncf.org.](mailto:dashlock@jacksoncf.org)